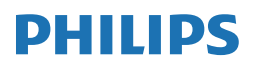

B Line

346B1

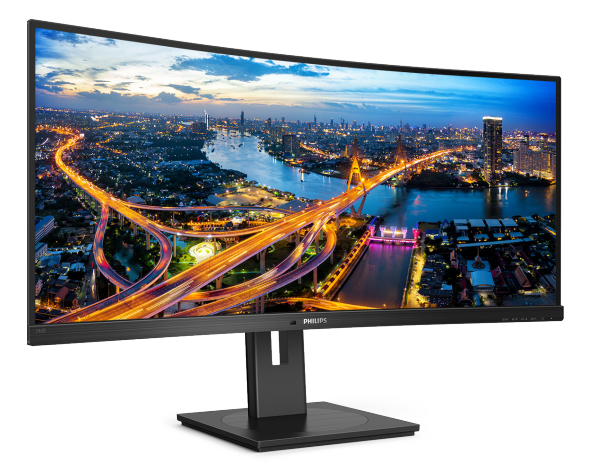

# www.philips.com/welcome

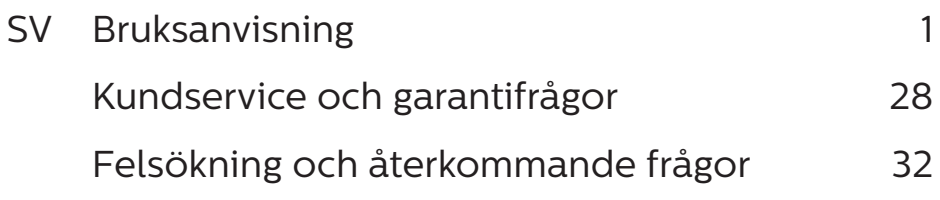

# Innehållsförteckning

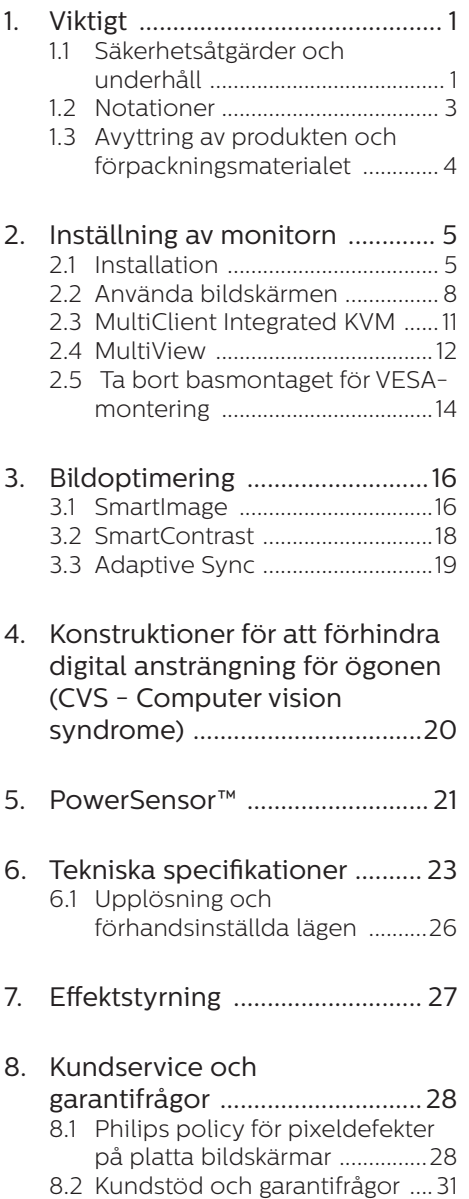

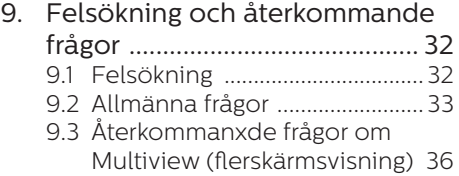

# <span id="page-2-1"></span><span id="page-2-0"></span>1. Viktigt

Den här elektroniska användarhandboken är avsedd för alla som använder Philipsbildskärmen. Ta dig tid att läsa den här användarhandboken innan du börjar använda bildskärmen. Den innehåller viktig information och anvisningar om hur du använder bildskärmen.

Philips garanti gäller under förutsättning att produkten har hanterats på rätt sätt för det avsedda ändamålet, i överensstämmelse med bruksanvisningen, och vid uppvisande av originalfakturan eller köpekvittot, som visar köpdatum, säljarens namn, samt produktens modell och tillverkningsnummer.

### 1.1 Säkerhetsåtgärder och underhåll

# **1** Varningar

Att använda andra kontroller, justeringar eller tillvägagångssätt än de som beskrivs i detta dokument kan leda till att du utsätts för elektriska och/eller mekaniska risker.

Läs och följ de här anvisningarna när du ansluter och använder datorbildskärmen.

#### Användning

- • Håll monitorn undan från direkt sollius, mycket starka liuskällor och borta från andra värmekällor. Lång exponering i denna miljö kan resultera i missfärgning och skador på monitorn.
- Undvik att få fett/olja på skärmen. Fett/olja kan skada plastskyddet på skärmen och gör garantin ogiltig.
- • Avlägsna alla föremål som skulle kunna falla in genom

ventilationsöppningarna eller förhindra avkylningen av bildskärmens elektronik.

- • Blockera inte ventilationsöppningarna i höljet.
- När du sätter bildskärmen på plats, se till att elkabeln och eluttaget är lätt åtkomliga.
- Om du stänger av bildskärmen genom att koppla ur elkabeln eller DC-kabeln, vänta 6 sekunder innan du kopplar in elkabeln eller DC-kabeln.
- Använd alltid en godkänd elkabel som tillhandahållits av Philips. Om elkabeln saknas, kontakta det lokala servicecentret. (Se Kontaktinformation för service i Manual för bestämmelser och serviceinformation.)
- Använd med den angivna strömförsörjningen. Var noga med att bara använda bildskärmen med den angivna strömförsörjningen. Att använda felaktig spänning innebär att det uppstår felfunktion samt kan orsaka brand eller elektriska stötar.
- Skydda kabeln. Dra eller böj inte strömkabeln och signalkabeln. Placera inte bildskärmen eller andra tunga föremål på kablarna eftersom skador på dem kan orsaka brand eller elektriska stötar.
- Utsätt inte monitorn för starka vibrationer eller stötar under driften.
- För att undvika potentiell skada exempelvis att panelen lossnar från infattningen, ska skärmen inte lutas ner mer än 5 grader. Om den lutas ner i mer än 5 graders vinkel kommer skador på skärmen inte att täckas av garantin.
- Slå inte på eller tappa bildskärmen under användning eller förflyttning.
- Överdriven användning av skärmen kan orsaka obehag i ögonen. Det är bättre att ta kortare pauser ofta från datorn än längre pauser mindre ofta, t ex en paus på 5-10 minuter efter 50-60 minuters kontinuerlig användning av skärmen är troligtvis bättre än en paus på 15 minuter varannan timme. Försök att undvika att anstränga ögonen när du använder skärmen under en konstant tidsperiod genom att:
- • Titta på något på olika avstånd efter att ha fokuserat på skärmen under en lång period.
- • Blinka ofta medvetet medan du arbetar.
- • Blunda och rulla ögonen för att slappna av.
- • Flytta skärmen till en lämplig höjd och vinkel enligt din längd.
- Justera liusstyrkan och kontrasten till en lämplig nivå.
- • Justera miljöbelysningen så att den liknar skärmen liusstyrka undvik lysrör och ytor som inte reflekterar för mycket ljus.
- • Uppsök läkare om du har symptom.
- USB typ C-porten kan endast anslutas för att ange utrustning med brandskydd i enlighet med IEC 62368-1 eller IEC 60950-1.

#### Underhåll

- Skydda bildskärmen från skador genom att inte utsätta LCDpanelen för hårt tryck. När du flyttar bildskärmen lyfter du den i ramen. När du lyfter bildskärmen ska du inte vidröra LCD-panelen med händerna eller fingrarna.
- Olje-/fettbaserade rengöringsmedel kan skada plastdelarna och gör garantin ogiltig.

Koppla från bildskärmen om du inte kommer

att använda den under en längre tid.

- Koppla från bildskärmen om du behöver rengöra den med en lätt fuktat trasa. Skärmen kan torkas med en torr trasa när strömmen är avstängd. Men använd aldrig organiska rengöringsmedel som alkohol eller ammoniakbaserade vätskor när du ska rengöra bildskärmen.
- Undvik risk för elstötar och permanenta skador på bildskärmen genom att inte utsätta den för damm, regn, vatten eller mycket hög fuktighet.
- • Om bildskärmen blir blöt torkar du av den så fort som möjligt med en torr trasa.
- Om främmande ämnen eller vatten kommer in i bildskärmen stänger du av strömmen omedelbart och drar ut strömkabeln. Avlägsna sedan det främmande ämnet eller vattnet och skicka bildskärmen till underhållscentret.
- Förvara inte och använd inte bildskärmen på platser som är exponerade för värme, direkt solljus eller extrem kyla.
- För att upprätthålla bästa möjliga prestanda och få längsta möjliga livslängd från bildskärmen ska du använda den på en plats som ligger inom följande temperatur- och fuktighetsområden.
	- • Temperatur: 0-40°C 32-104°F
	- • Luftfuktighet: 20-80% relativ luftfuktighet

#### Viktig information om inbränning/ spökbild

Aktivera alltid en rörlig skärmsläckare när du lämnar bildskärmen. Aktivera alltid ett program för periodisk

<span id="page-4-0"></span>bildskärmsuppdatering om du visar oföränderligt, statiskt innehåll på bildskärmen. Om du oavbrutet visar stillbilder eller statiska bilder under en längre tidsperiod kan det orsaka "inbränning" på skärmen, även kallat "efterbilder" eller "spökbilder".

• "Inbränning", "efterbild" eller "spökbild" är välkända fenomen inom LCD-skärmteknik. I de flesta fall kommer "inbränningar", "efterbilder" eller "spökbilder" att gradvis försvinna med tiden efter det att strömmen slagits av.

### Varning

Om inte en skärmsläckare eller ett periodiskt skärmuppdateringsprogram aktiveras kan det leda till allvarlig "inbränning", "efterbild" eller "spökbild", symptom som inte försvinner och inte går att reparera. Ovan nämnda skada täcks inte av garantin.

#### Service

- Höljet får bara öppnas av kvalificerad servicepersonal.
- Om behov uppstår av någon dokumentation för reparation eller integrering, kontakta vårt lokala servicecenter. (Se Kontaktinformation för service i Manual för bestämmelser och serviceinformation.)
- • För transportinformation, se "Tekniska specifikationer".
- • Lämna inte bildskärmen i en bil eller ett bagageutrymme i direkt solljus.

#### $\bigoplus$  Obs

Rådgör med en servicetekniker om bildskärmen inte fungerar som den ska eller om du inte är säker på vilka åtgärder du ska vidta när du har följt användaranvisningarna i den här användarhandboken.

# 12 Notationer

I följande avsnitt beskrivs de notationer som används i detta dokument.

#### Påpekanden, Försiktighet och Varningar

I hela denna bruksanvisning kan textstycken åtföljas av en ikon och vara skrivna med fetstil eller kursivt. Dessa block innehåller anteckningar, uppmaningar till försiktighet och varningar.

De används på följande sätt:

# e Obs

Denna ikon markerar viktig information och tips som kan hjälpa dig att använda datorsystemet på ett bättre sätt.

#### **O** Försiktighet

Denna ikon markerar information som talar om för dig hur du ska undvika potentiella risker för maskinvaran eller förlust av data.

## **1** Varning

Denna ikon markerar risk för kroppsskada och informerar dig om hur du ska undvika problemet.

En del varningar kan visas med annat format och sakna ikon. I sådana fall är den specifika visningen av varningen bemyndigad av lagstiftande myndigheter.

# <span id="page-5-0"></span>1.3 Avyttring av produkten och förpackningsmaterialet

Direktivet för hantering av elektriskt och elektroniskt avfall - WEEE

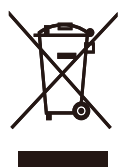

This marking on the product or on its packaging illustrates that, under European Directive 2012/19/EU governing used electrical and electronic appliances, this product may not be disposed of with normal household waste. You are responsible for disposal of this equipment through a designated waste electrical and electronic equipment collection. To determine the locations for dropping off such waste electrical and electronic, contact your local government office, the waste disposal organization that serves your household or the store at which you purchased the product.

Your new display contains materials that can be recycled and reused. Specialized companies can recycle your product to increase the amount of reusable materials and to minimize the amount to be disposed of.

All redundant packing material has been omitted. We have done our utmost to make the packaging easily separable into mono materials.

Please find out about the local regulations on how to dispose of your old display and packing from your sales representative.

#### Taking back/Recycling Information for Customers

Philips establishes technically and economically viable objectives to optimize the environmental performance of the organization's product, service and activities.

From the planning, design and production stages, Philips emphasizes the important of making products that can easily be recycled. At Philips, end-of-life management primarily entails participation in national takeback initiatives and recycling programs whenever possible, preferably in cooperation with competitors, which recycle all materials (products and related packaging material) in accordance with all Environmental Laws and taking back program with the contractor company.

Your display is manufactured with high quality materials and components which can be recycled and reused.

To learn more about our recycling program please visit

[http://www.philips.com/a-w/about/](http://www.philips.com/a-w/about/sustainability.html) [sustainability.html](http://www.philips.com/a-w/about/sustainability.html)

# <span id="page-6-0"></span>2. Inställning av monitorn

# 21 Installation

#### Förpackningsinnehåll

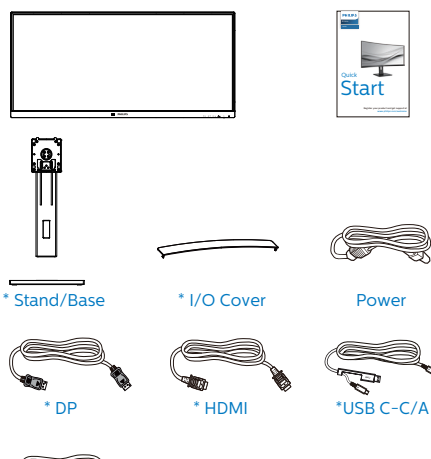

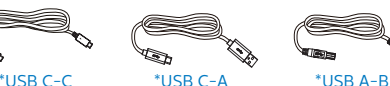

\*Beror på landet

# **2** Installera basen

1. För att skydda skärmen väl och undvika repor eller skador på skärmen, håll skärmen vänd nedåt på dynan för basinstallation.

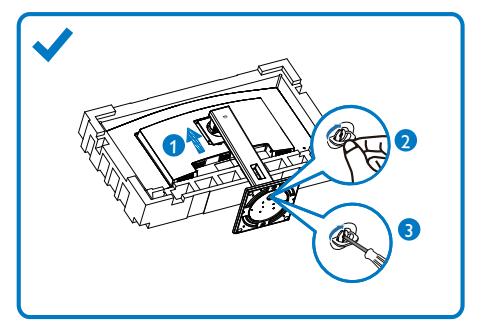

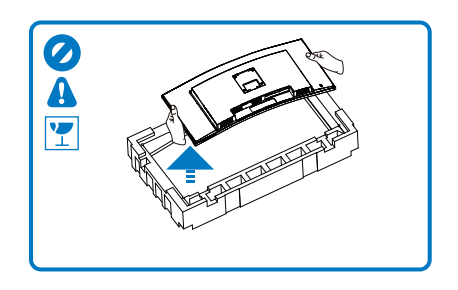

- 2. Håll övre delen med båda händerna.
	- (1) Fäst försiktigt ställningen till VESA monteringsområdet tills hakarna låser ställningen.
	- (2) Sätt försiktigt fast basen på ställningen.
	- (3) Använd dina fingrar för att dra åt skruven som är placerad på undersidan av basen och fäst fast basen i ställningen.
- 3. När basen monteras så använd båda händerna för att ställa bildskärmen upprätt, med ett fast grepp om både styrenplasten och bildskärmen. Du kan nu dra av styrenplasten. Kläm inte panelen så att den går sönder när du drar av styrenplasten.

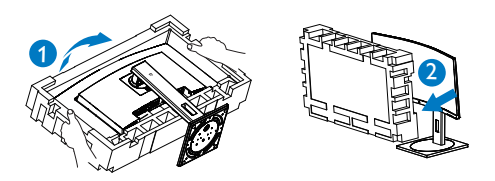

# **1** Varning

Denna produkt har en bågformad konstruktion, du fäster / ta bort basen genom att placera skyddsmaterialet under bildskärmen. Tryck inte nedåt mot bildskärmen - detta för att undvika skador.

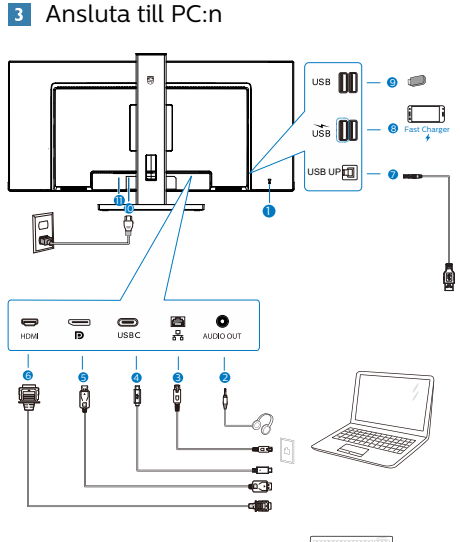

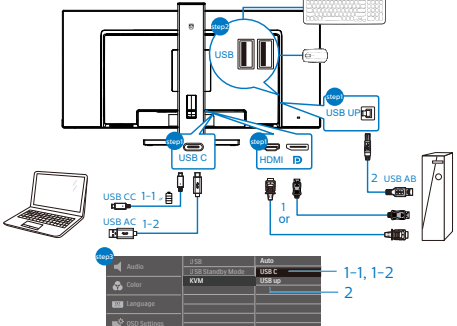

**1** Kensington anti-stöldlås

**USB Settings** 

- **2** Hörlursuttag
- **3** RJ-45-ingång
- **4** USB Type-C-ingång/Uppström
- **5** Skärmuttagsingång
- **6** HDMI -ingång
- **7** USB uppström
- **8** USB-nedströms/USB-snabbladdare
- **9** USB-nedströms
- **10** AC strömingång
- **11** Strömbrytare

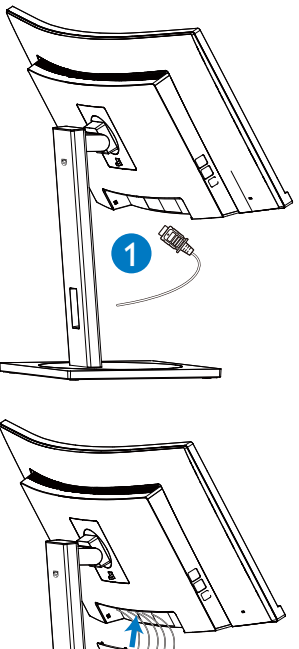

2

Anslutning till dator

- 1. Anslut strömkabeln till baksidan av bildskärmen ordentligt.
- 2. Stäng av datorn och lossa dess nätkabel.
- 3. Anslut bildskärmens signalkabel till bildanslutningskontakten på baksidan av datorn.
- 4. Koppla in datorns och bildskärmens strömkabel i ett eluttag.
- 5. Efter anslutning av kablar, skjut in I/O-locket i öppningarna på baksidan och knäpp fast I/O-locket på plats.
- 6. Slå på datorn och bildskärmen. Om en bild visas på bildskärmen har installationen slutförts.

#### **4** Installation av USB C-drivrutin för R145

Innan USB C-dockdisplayen används, se till att installera drivrutinen för USB C.

Du kan hitta "LAN-drivrutiner" på CDskivan om den finns i paketet eller gå till Philips webbplats för support och ladda ner drivrutinen

Följ installationsstegen:

- 1. Installera den LAN-drivrutin som stämmer överens med ditt system.
- 2. Dubbelklicka på drivrutinen för att installera och följ Windows instruktioner för att fortsätta med installationen.
- 3. Den kommer att visa "klart" när installationen är slutförd.
- 4. Datorn måste startas om efter att installationen har slutförts.
- 5. Nu kommer "Realtek USB Ethernet Network Adapter" att finnas i listan över installerade program.
- 6. Det rekommenderas att periodvis besöka ovanstående webblänk för att kontrollera tillgänglighet för den mest uppdaterade drivrutinen.

# e Obs

Kontakta Philips service-hotline för klonverktyg av Mac-adress, vid behov.

# **5** USB-nav

För att följa den Internationella atomenergiorganets säkerhetsföreskrift, stängs USB-navet/portarna på den här skärmen av under vänte och avstängningsläget.

Anslutna USB-enheter fungerar inte i detta läge.

För att permanent sätta USB-funktionen till "ON" (på)-läget, gå till OSD-menyn och välj sedan "USB-vänteläge" och växla till "ON". Om skärmen återställs till fabriksinställning, välj "USB-standbyläge" till "PÅ"-läge i OSD-menyn.

# **6** USB-laddning

Denna skärm har USB-portar som klarar normal uteffekt inklusive några med USB-laddningsfunktion (identifierbara med strömikon (SR). Du kan använda dessa portar för att t. ex. ladda din smarttelefon eller strömsätta en extern HDD. Skärmen måste alltid vara PÅ för att funktionen ska kunna användas.

Vissa utvalda Philips-skärmar kanske inte strömsätter eller laddar din enhet när den är i läget "Sleep/Standby" (Vila/ Vänte) (vit ström-LED blinkar). Om så är fallet, öppna skärmmenyn och välj "USB Standby Mode" (USB-laddning), och ställ funktionen på läget "ON" (PÅ) (standard=OFF). Detta kommer på så vis att hålla USB-ström- och laddningsfunktionerna aktiva även när skärmen är i viloläge/vänte.

<span id="page-9-0"></span>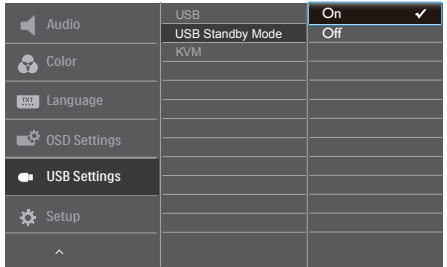

# e Obs

Om du stänger AV skärmen via strömbrytaren vid något tillfälle, kommer alla USB-portarna att stängas AV.

#### Varning!

Trådlösa enheter med USB 2,4 GHz, såsom trådlös mus, tangentbord och hörlurar kan kanske störas av USB 3.0 eller högre version, enheterna med höghastighetssignal, vilket kan led till en minskad effektivitet för radiosändning. Om detta skulle hända, prova följande metoder för att minska störningseffekterna.

- Försök att hålla USB 2.0-mottagare borta från USB 3.0 eller högre version av anslutningsporten.
- Använd en vanlig USBförlängningskabel eller USB-hubb för att öka utrymmet mellan den trådlösa mottagaren och USB 3.0 eller högre version av anslutningsporten.

# 2.2 Använda bildskärmen

#### Beskrivning av kontrollknapparna

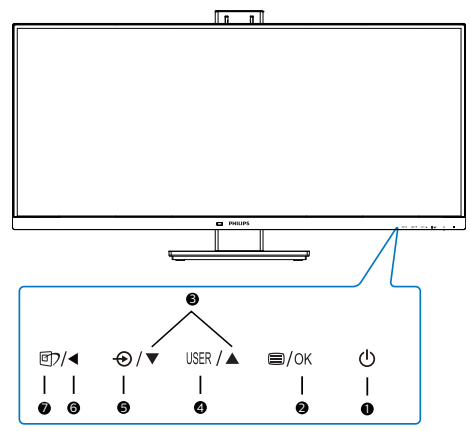

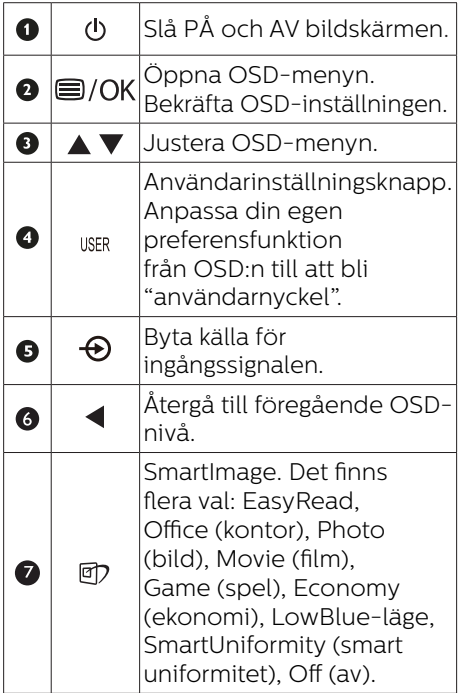

#### **2** Anpassa din egen "USER" (Användare) -knapp.

Denna snabbknapp ger dig möjlighet att ställa in din favoritfunktionsknapp.

1. Tryck på  $\blacksquare$ -knappen på framkanten för att öppna OSD-menyskärmen.

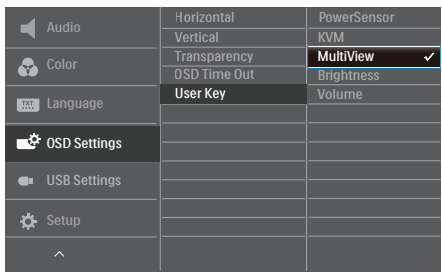

- 2. Tryck på knappen ▲ eller ▼ för att välja huvudmeny [OSD Settings] (OSD-inställningar), och tryck därefter på OK-knappen.
- 3. Tryck på knappen ▲ eller ▼ för att välja [Användare], och tryck därefter på OK-knappen.
- 4. Tryck på knappen ▲ eller ▼ för att välja funktion.
- 5. Tryck på OK-knappen för att bekräfta valet.

Nu kan du trycka på snabbknappen direkt på framkanten. Enbart din förvalda funktion visas som snabbåtkomst.

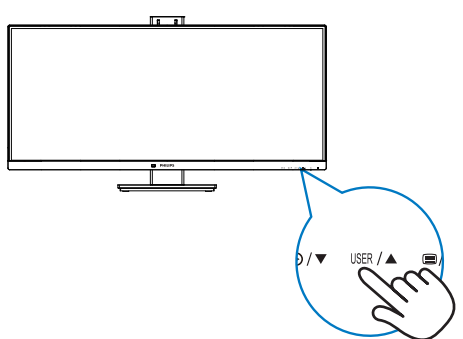

# **3** Beskrivning av bildskärmsmenyn

# Vad är visning på skärmen (OSD)?

OSD är en funktion som finns i alla LCD-bildskärmar från Philips. Med den kan en slutanvändare justera skärminställningarna eller välja funktionerna för bildskärmen direkt via ett instruktionsfönster på skärmen. Ett användarvänligt OSD-gränssnitt visas nedan:

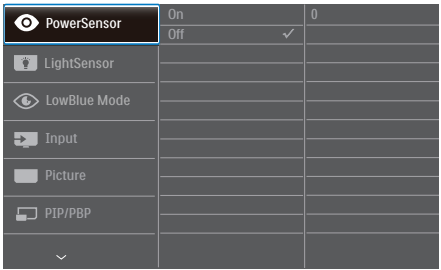

#### Grundläggande och enkel instruktion av kontrollknapparna

I ovanstående OSD-gränssnitt kan du trycka på ▼/▲-knapparna på bildskärmens främre ram för att flytta markören, samt bekräfta valet eller ändringen med OK-knappen.

#### OSD-menyn

Nedan visas en översikt över strukturen hos On-Screen Display. Du kan använda den som ett hjälpmedel när du senare ska göra de olika inställningarna.

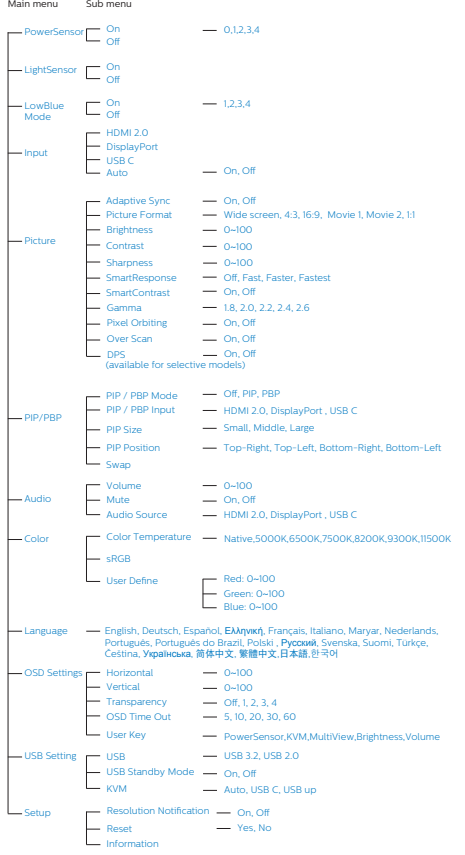

# **4** Meddelande om upplösning

Den här bildskärmen har utformats för optimal prestanda i den ursprungliga upplösningen

3440x1440 vid 60 Hz. Om bildskärmen slås på med en annan upplösning visas en varning på skärmen: Använd 3440x1440 vid 60 Hz för bästa resultat.

Detta meddelande kan stängas av under Inställningar i bildskärmsmenyn.

# $\bigoplus$  OBS!

- 1. USB-hubbens standardinställning för USB C-ingången för denna skärm är "USB 3.2". Den upplösning som stöds av USB 3.2 är 3440x1440 @ 60Hz. När du byter till USB 2.0 kommer upplösningen som stöds att vara 3440x1440 @ 100Hz.
- 2. Om din Ethernet-anslutning verkar långsam, gå in i OSD-menyn och välj USB3.2 som stöder LAN-hastighet på 1G.

# <span id="page-12-0"></span>**5** Mekaniska funktioner

# Lutning

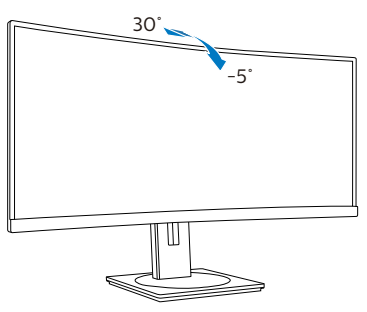

# Svängning

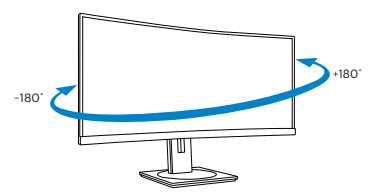

# Höjdjustering

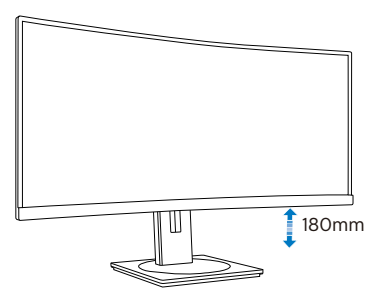

**1** Varning

- För att undvika potentiell skada på bildskärmen, exempelvis att panelen lossnar, ska skärmen inte lutas ner mer än 5 grader.
- Tryck inte på bildskärmen medan du ställer in vinkeln på skärmen. Håll enbart i infattningen.

# 2.3 MultiClient Integrated KVM

# **1** Vad är det?

Med MultiClient Integrated KVMomkopplare kan du styra två separata datorer med en enda uppsättning skärm, tangentbord och mus. En bekväm knapp låter dig snabbt växla mellan källor. Praktiskt för inställningar som kräver dubbel datorkraft eller delar en stor bildskärm för att visa två olika datorer.

**2** Hur man aktiverar MultiClient Integrated KVM

Med den inbyggda MultiClient Integrated KVM kan Philips-skärmen snabbt växla kringutrustningen mellan två enheter via OSD-menyinställningen.

Följ stegen för inställningar.

- 1. Anslut USB-uppströmskabeln från dina dubbla enheter till "USB C"-porten och "USB up"-porten på bildskärmen samtidigt.
- 2. Anslut kringutrustningen till USBnedströmsporten på bildskärmen.

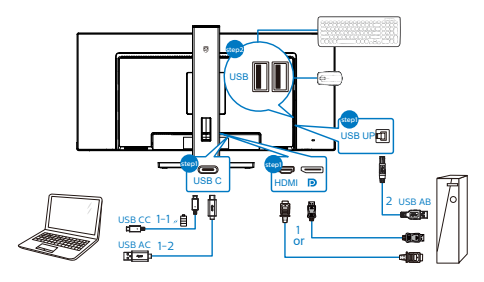

<span id="page-13-0"></span>

3. Öppna OSD-menyn. Gå till KVMskiktet och välj "Auto", "USB C" eller "USB up" för att byta kontrollen över kringutrustningen från en enhet till en annan. Upprepa detta steg för att byta styrsystemet för en uppsättning kringutrustning. KVM Auto:

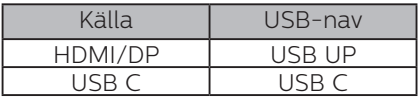

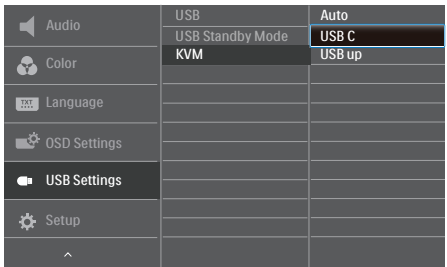

# e Obs

Du kan också använda "MultiClient Integrated KVM" i PBP-läget. När du aktiverar PBP kan du se två olika källor som projiceras på bildskärmen samtidigt sida vid sida. "MultiClient Integrated KVM" förbättrar din användning genom en uppsättning kringutrustning som används att styra mellan två system genom OSD-menyinställningen. Följ steg 3 på det sätt som nämnts ovan.

# 2.4 MultiView

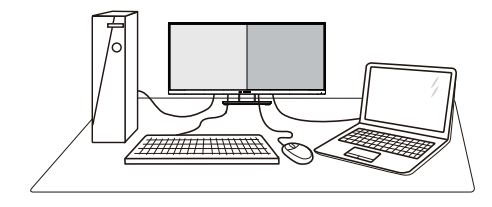

# 1 Vad är det?

Multiview möjliggör aktiv dubbelanslutning och visning, så att du kan arbeta med flera enheter som stationär och bärbar dator bredvid varandra, för komplexa arbeten med flerprogramkörning.

# **2** Varför behöver jag det?

Med den ultrahöga upplösningen på Philips MultiView-bildskärmen kan du bekvämt använda en anslutningsbar värld på arbetet eller hemma. Med den här bildskärmen kan du bekvämt använda källor med olika innehåll på skärmen. Till exempel: Du kanske vill hålla ett öga på direktsända nyhetsvideor med ljud i ett litet fönster samtidigt som du arbetar på din blogg, eller ändra i en Excel-fil från din Ultrabook medan du är inloggad på ett säkert företags-intranät för att öppna filer från ett skrivbord.

#### **B** Hur aktiverar man MultiView med OSD-meny?

1. Tryck på  $\blacksquare$ -knappen på framkanten för att öppna OSD-menyskärmen.

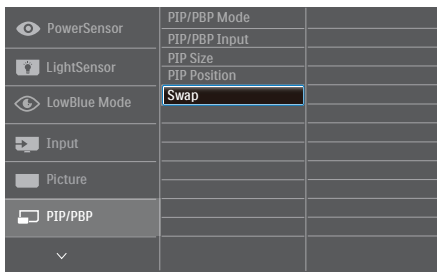

- 2. Tryck på knappen ▲ eller ▼ för att välja huvudmeny [PIP / PBP], och tryck därefter på OK-knappen.
- 3. Tryck på knappen ▲ eller ▼ för att välja [PIP / PBP Mode] (PIP/PBP-läge), och tryck därefter på OK-knappen.
- 4. Tryck på knappen ▲ eller ▼ för att välja [PIP] eller [PBP].
- 5. Nu kan du flytta bakåt för att ställa in [PIP / PBP Input] (PIP/PBP-ingång), [PIP Size] (PIP-storlek), [PIP Position] (PIP-läge) eller [Swap] (Byt plats).
- 6. Tryck på  $OK$ -knappen för att bekräfta valet.

#### **4** MultiView i OSD-meny

• PIP / PBP Mode (PIP/PBP-läge): Det finns två lägen för MultiView: [PIP] och [PBP].

#### [PIP]: Bild i bild

Öppna ett underfönster Oppna ett underfönster<br>för en annan signalkälla.

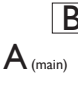

När underkällan inte identifieras: B

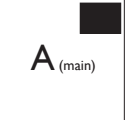

[PBP]: Bild vid bild

Öppna ett underfönster bild-vid-bild för en annan signalkälla.

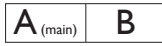

När underkällan inte  $\left| \begin{array}{c} B_{\text{(main)}} \end{array} \right|$   $\left| \begin{array}{c} A \end{array} \right|$ 

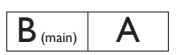

### $\bigoplus$  Obs

Det svarta fältet överst och underst på skärmen visar rätt bildförhållande i PBP-läge. Om du förväntar dig att se en helskärm sida vid sida, justera dina enheters upplösningar som pop-upupplösning, och du kommer att kunna se 2 enheters skärmar på denna display sida vid sida utan svarta fält. Notera att den analoga signalen inte stödjer denna helskärm i PBP-läge.

• PIP / PBP Input (PIP/PBP-ingång): Det finns fem olika videoingångar att välja mellan som underskärmskälla: [HDMI], [DisplayPort] och [USB C].

Se nedanstående tabell för kompatibilitet mellan huvud-/ underingångskälla.

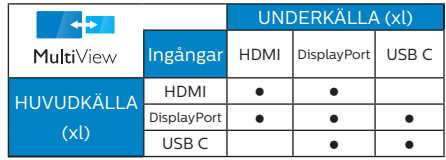

• PIP Size (PIP-storlek): När PIP aktiveras, kan man välja mellan tre storlekar på underfönster: [Small] (Litet), [Middle] (Medel), [Large] (Stort).

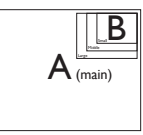

<span id="page-15-0"></span>• PIP Position (PIP-läge): När PIP aktiveras, kan man välja mellan fyra lägen för underfönster:

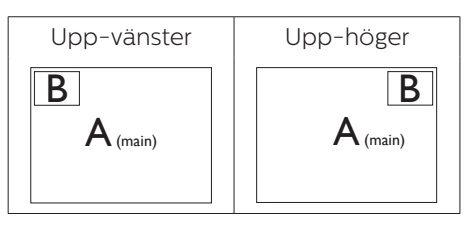

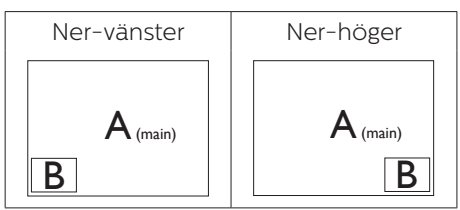

• Swap (Byt plats): Huvudbildens källa och underbildens källa byter plats på skärmen.

Byt A- och B-källa i [PIP]-läge:

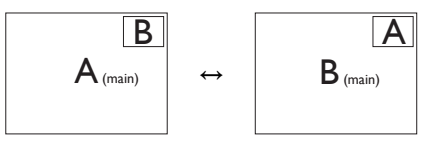

Byt A- och B-källa i [PBP]-läge:

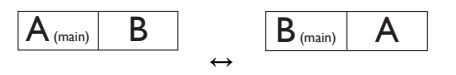

• Off (Av): Stoppa MultiView-funktion.

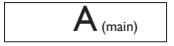

# **⊖** Obs

När du använder funktionen SWAP (Byt plats), byter videon och dess ljudkälla samtidigt plats.

# 2.5 Ta bort basmontaget för VESA-montering

Innan du börjar demonteringen av monitorns bas, läs igenom instruktionerna nedan för att undvika några skador.

1. Placera bildskärmen på en plan yta med skärmdelen nedåt. Se till att du inte repar eller skadar skärmen.

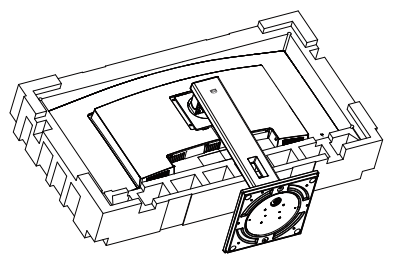

2. Lossa monteringsskruvarna och koppla sedan bort basen från bildskärmen.

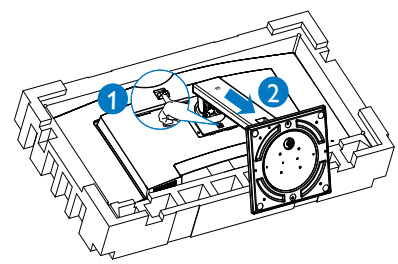

# **⊖** Obs

Den här bildskärmen använder ett 100 mm x 100 mm VESA-kompatibelt monteringsgränssnitt.

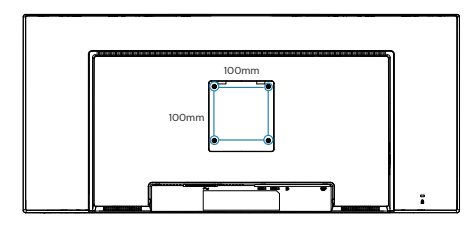

#### <sup>1</sup> Varning

Denna produkt har en bågformad konstruktion, du fäster / ta bort basen genom att placera skyddsmaterialet under bildskärmen. Tryck inte nedåt mot bildskärmen - detta för att undvika skador.

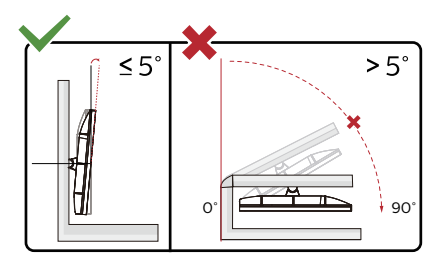

\* Skärmdesignen kan skilja sig från de avbildade.

# **1** Varning

- För att undvika potentiell skada på bildskärmen, exempelvis att panelen lossnar, ska skärmen inte lutas ner mer än 5 grader.
- • Tryck inte på bildskärmen medan du ställer in vinkeln på skärmen. Håll enbart i infattningen.

# <span id="page-17-0"></span>3. Bildoptimering

# 3.1 SmartImage

### **1** Vad är det?

SmartImage innehåller förhandsinställningar som optimerar bildskärmen för olika omständigheter genom dynamisk realtidsjustering av ljusstyrka, kontrast, färg och skärpa. Oavsett om du arbetar med textprogram, visar bilder eller tittar på video, ger Philips SmartImage utmärkta optimerade bildskärmsprestanda.

# **2** Varför behöver jag det?

Du behöver en bildskärm som visar en optimerad bild av allt ditt favoritinnehåll. Därför ändras dina inställningar för ljusstyrka, kontrast, färg och skärpa dynamiskt med SmartImageprogramvaran i realtid så att din visningsupplevelse blir så bra som möjligt.

# **B** Hur fungerar det?

SmartImage är en exklusiv, ledande Philipsteknik som analyserar innehållet som visas på bildskärmen. Baserat på ett scenario som du väljer förbättrar SmartImage dynamiskt kontrast, färgmättnad och skärpa på bilder och video för att förbättra innehållet som visas - allt i realtid och med ett tryck på en enda knapp.

4 Hur aktiverar jag SmartImage?

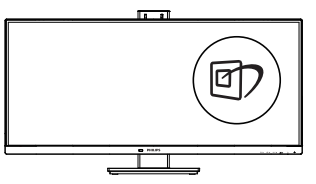

- 1. Tryck på *h* för att starta SmartImage på bildskärmen.
- 2. Fortsätt att trycka på  $\nabla$  för att växla mellan EasyRead, Office (kontor), Photo (bild), Movie (film), Game (spel), Economy (ekonomi), LowBlue-läge, SmartUniformity (smart uniformitet) och Off (av).
- 3. SmartImage visas på bildskärmen i fem sekunder, eller så kan du trycka på "OK" för att bekräfta.

Det finns flera val: EasyRead, Office (kontor), Photo (bild), Movie (film), Game (spel), Economy (ekonomi), LowBlue-läge, SmartUniformity (smart uniformitet) och Off (av).

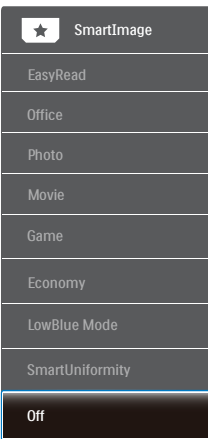

- EasyRead: Hjälper till att förbättra läsningen av text baserat på program såsom PDF e-böcker. Genom att använda en specialalgoritm vilken ökar kontrasten och kantskärpan hos textinnehåll optimeras skärmen för en stressfri läsning genom att justera ljusstyrkan, kontrasten och färgtemperaturen hos skärmen.
- Office (Kontor): Förbättrar text och sänker ljusstyrkan för att förbättra läsbarhet och minska påfrestningen på ögonen. Det här läget ger avsevärda förbättringar i

läsbarhet och produktivitet när du arbetar med kalkylprogram, PDFfiler, skannade artiklar eller andra generella kontorsapplikationer.

- Photo (Bild): Den här profilen kombinerar färgmättnad, dynamisk kontrast och skärpeförbättringar för visning av foton och andra bilder med enastående tydlighet och levande färger - helt utan artefakter eller urblekta färger.
- • Movie (Film): Förbättrad luminans, djupare färgmättnad, dynamisk kontrast och knivskarp skärpa visar varenda detalj i de mörkare delarna av dina videor utan att bleka ur färgerna i de ljusare områdena så att dynamiska och naturliga värden bibehålls för bästa möjliga videovisning.
- Game (Spel): Starta drivkretsen för bästa svarstid, minska taggiga kanter för snabbrörliga föremål på bildskärmen, förbättra kontrastförhållandet för ljusa och mörka teman. Den här profilen ger gamers den bästa spelupplevelsen.
- Economy (Spar): I denna profil justeras ljusstyrka och kontrast och bakgrundsbelysningen finjusteras för precis rätt visning av vardagliga kontorsapplikationer och lägre energiförbrukning.
- LowBlue Mode (LowBlue-läge): LowBlue-läge för produktivitet som är skonsam mot ögonen. Studier har visat att precis som ultravioletta strålar kan orsaka ögonskador, kan kortvågiga blå ljusstrålar från LEDskärmar orsaka ögonskador och påverka synen över tid. Philips LowBlue-läge är utvecklad för komfort och inställningen använder en smart mjukvaruteknologi för att minska skadligt kortvågigt blått ljus.
- SmartUniformity: Det är vanligt att det områdesvis förekommer variationer i ljusstyrka och färg på LCD-skärmar. Enhetligheten brukar vara cirka 75–80 %. När du aktiverar Philips SmartUniformityfunktion ökar enhetligheten för bildskärmen till en nivå över 95 %. Det gör bilderna mer enhetliga och verklighetstrogna.
- • Off (Av): Ingen optimering av SmartImage.

# e Obs

Philips LowBlue-läge. Läge 2 överensstämmer med TUV Low Blue Light-certifiering. Du kan ha det här läget genom att helt enkelt trycka på snabbtangenten namn sedan på  $\triangle$  för att välja LowBlue-läge. Se stegen ovan för val av SmartImage.

# <span id="page-19-0"></span>3.2 SmartContrast

#### **1** Vad är det?

Unik teknik som dynamiskt analyserar det visade innehållet och automatiskt optimerar bildskärmens kontrastförhållande för maximal tydlighet och betraktningsupplevelse. Den höjer bakgrundsbelysningen för tydligare, skarpare och ljusstarkare bilder eller sänker bakgrundsbelysningen för tydlig visning av bilder mot mörk bakgrund.

#### **2** Varför behöver jag det?

Bästa möjliga klarhet behövs för behaglig återgivning av varje innehållstyp. SmartContrast kontrollerar kontrasten dynamiskt och justerar bakljus för klara, skarpa och ljusa speleller filmbilder eller återger klar, läsbar text för kontorsarbete. Genom att sänka bildskärmens strömförbrukning sparar du på strömkostnader och förlänger bildskärmens livslängd.

#### **B** Hur fungerar det?

När SmartContrast aktiverats analyserar det innehållet du visar i realtid för att kunna justera färger och kontrollera bakgrundsljusets intensitet. Denna funktion kommer dynamiskt att förbättra kontrasten för en bättre underhållningsupplevelse när du tittar på video eller spelar spel.

# <span id="page-20-0"></span>3.3 Adaptive Sync

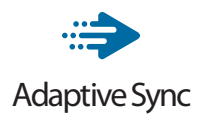

PC-spelande har länge varit något av en kompromiss eftersom GPU:er och bildskärmar uppdateras med olika frekvenser. Ibland kan en GPU rendera många nya bilder under en enda bildskärmsuppdateringen och bildskärmen visar delar av varje bild som en enskild bild. Detta kallas för "tearing". Spelare kan åtgärda tearing med en funktion som kallas "v-sync", men bilden kan bli ryckig eftersom GPU:n väntar på att bildskärmen ska be om en uppdatering innan nya bilder visas.

Musens respons och det totala antalet bilder per sekund minskas också med v-sync. AMD:s Adaptive Sync-teknik eliminerar alla dessa problem genom att låta GPU:n uppdatera bildskärmen så fort en ny bild är redo, vilket ger spelare enastående mjuka, responsiva och tearing-fria spel.

Nedan anges vilka grafikkort som är kompatibla.

- Operativsystem
	- **•**  Windows 10/8.1/8/7
- Grafikkort R9 290/300 Series & R7 260 Serier
	- **•**  AMD Radeon R9 300 Serier
	- **•**  AMD Radeon R9 Fury X
	- **•**  AMD Radeon R9 360
	- **•**  AMD Radeon R7 360
	- **•**  AMD Radeon R9 295X2
	- **•**  AMD Radeon R9 290X
- **•**  AMD Radeon R9 290
- **•**  AMD Radeon R9 285
- **•**  AMD Radeon R7 260X
- **•**  AMD Radeon R7 260
- Processor A-Series Desktop och Mobility APUs
	- **•**  AMD A10-7890K
	- **•**  AMD A10-7870K
	- **•**  AMD A10-7850K
	- **•**  AMD A10-7800
	- **•**  AMD A10-7700K
	- **•**  AMD A8-7670K
	- **•**  AMD A8-7650K
	- **•**  AMD A8-7600
	- **•**  AMD A6-7400K

<span id="page-21-0"></span>4. Konstruktioner för att förhindra digital ansträngning för ögonen (CVS - Computer vision syndrome)

Philips bildskärm är konstruerad för att förhindra trötta ögon till följd av långvarig datoranvändning.

Följ nedanstående anvisningar och använd Philips bildskärm för att minska tröttheten och maximera arbetsproduktiviteten maximalt.

- 1. Lämplig omgivande belysning:
	- • Justera den omgivande belysningen så att den liknar bildskärmens ljusstyrka, undvik fluorescerande ljus, och ytor som inte reflekterar för mycket ljus.
	- • Justera ljusstyrkan och kontrasten till lämplig nivå.
- 2. Goda arbetsvanor:
	- • Långvarig bildskärmsanvändning kan orsaka obehag i ögonen. Det är bäst att ta korta pauser lite oftare vid din arbetsplats, än längre pauser och mer sällan. Exempelvis är en 5-10 minuters paus efter 50-60 minuter kontinuerligt vid bildskärmen bättre än en 15 minuters paus varannan timme.
	- • Att titta på något på varierande avstånd efter lång period med fokusering på bildskärmen.
	- • Stäng försiktigt ögonlocken och rulla med ögonen för att slappna av.
	- • Blinka medvetet och ofta medan du arbetar.
- Sträck försiktigt på halsen och luta långsamt huvudet bakåt, framåt och åt sidorna som smärtlindring.
- 3. Perfekt arbetsställning
	- • Ändra bildskärmens ställning till lämplig höjd och vinkel beroende på din längd.
- 4. Välj Philips, var rädd om ögonen.
	- • Bländskyddad bildskärm: Bländskyddad bildskärm minskar effektivt störande och distraherande reflektioner som orsakar ögontrötthet.
	- • Konstruktion med flimmerfri teknik för att reglera ljusstyrka och flimmer för ett bekvämare seende.
	- • LowBlue-läge: Blåljus kan orsaka mycket ansträngning på ögonen. Philips LowBlue-läge ger dig möjlighet att ställa in olika blåsljusfilternivåer för olika arbetssituationer.
	- • EasyRead-läge för papperslikande läsupplevelse, som gör det bekvämare att titta när du hanterar långa dokument på bildskärmen.

# <span id="page-22-0"></span>5. PowerSensor™

#### **Hur fungerar det?**

- PowerSensor fungerar med hjälp av att ofarliga "infraröda" strålar känner av användarens närvaro.
- När användaren sitter framför bildskärmen fungerar den normalt med de förinställda värdena för t.ex. ljusstyrka, kontrast, färg osv.
- Om vi antar att bildskärmen till exempel är inställd på 100 % ljusstyrka, minska bildskärmen automatiskt sin energiförbrukning till 80 % när användaren lämnar stolen och inte längre sitter framför bildskärmen.

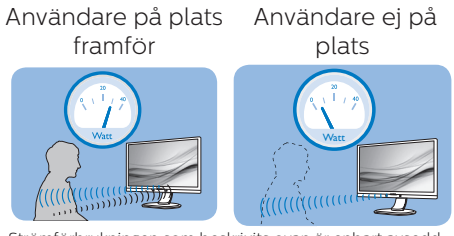

Strömförbrukningen som beskrivits ovan är enbart avsedd som referens

# **2** Inställning

#### Standardinställningar

PowerSensor upptäcker användarens närvaro på mellan 30 och 100 cm från bildskärmen och med en vinkel på fem grader till höger och vänster om bildskärmen.

#### Anpassade inställningar

Om du föredrar att sitta utanför de gränser som anges ovan, välj en starkare signal för optimal avkänning av din närvaro: Ju högre inställning, ju starkare avkänningssignal. Sitt rakt framför bildskärmen för maximal PowerSensoreffektivitet och bästa avkänning.

Använd maximal signalstyrka för avkänning upp till 120 cm avstånd om du väljer att sitta längre än 100 cm från bildskärmen. (Inställning 4) Eftersom en del mörka plagg suger upp infraröda signaler även om användaren befinner sig inom 100 cm från bildskärmen bör du öka signalstyrkan om du bär svarta eller mörka kläder.

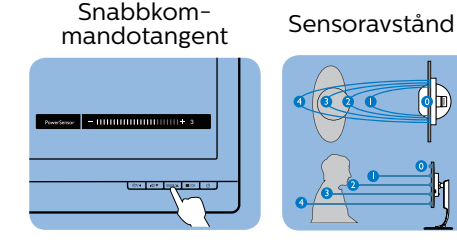

#### Landskaps/Porträttläge

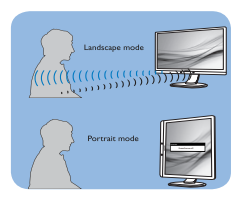

Bilderna ovan är enbart avsedda som referens, och visar kanske inte den exakta bildskärmen för denna modell.

# Justera inställningarna

Så här finjusterar du avkänningen om PowerSensor inte fungerar normalt inom eller utanför standardområdet:

- Tryck på-knappen på framkanten för att öppna OSD-menyskärmen.
- Du hittar justeringsfältet.
- Justera PowerSensor avkänning till Inställning 4 och tryck på OK.
- Testa den nya inställningen för att se om PowerSensor upptäcker dig på din nuvarande plats.
- PowerSensor-funktionen fungerar endast i läget Liggande (horisontellt läge). När PowerSensor aktiveras stänger den automatiskt AV bildskärmen om den används i läget Portrait (stående, 90 grader/ vertikalt läge) och slår automatiskt PÅ bildskärmen om den återgår till läget Landscape (liggande).

# $\bigoplus$  Obs

En manuellt vald inställning av

#### 5. PowerSensor™

PowerSensor står kvar till den ändras igen eller om standardläget återställs. Ställ in en lägre signalstyrka om du av någon orsak tycker att PowerSensor är för känslig för rörelser i närheten. Håll sensorlinsen ren. Om sensorlinsen är smutsig torka av den med alkohol för att undvika att minska avståndsspårning.

# <span id="page-24-0"></span>6. Tekniska specifikationer

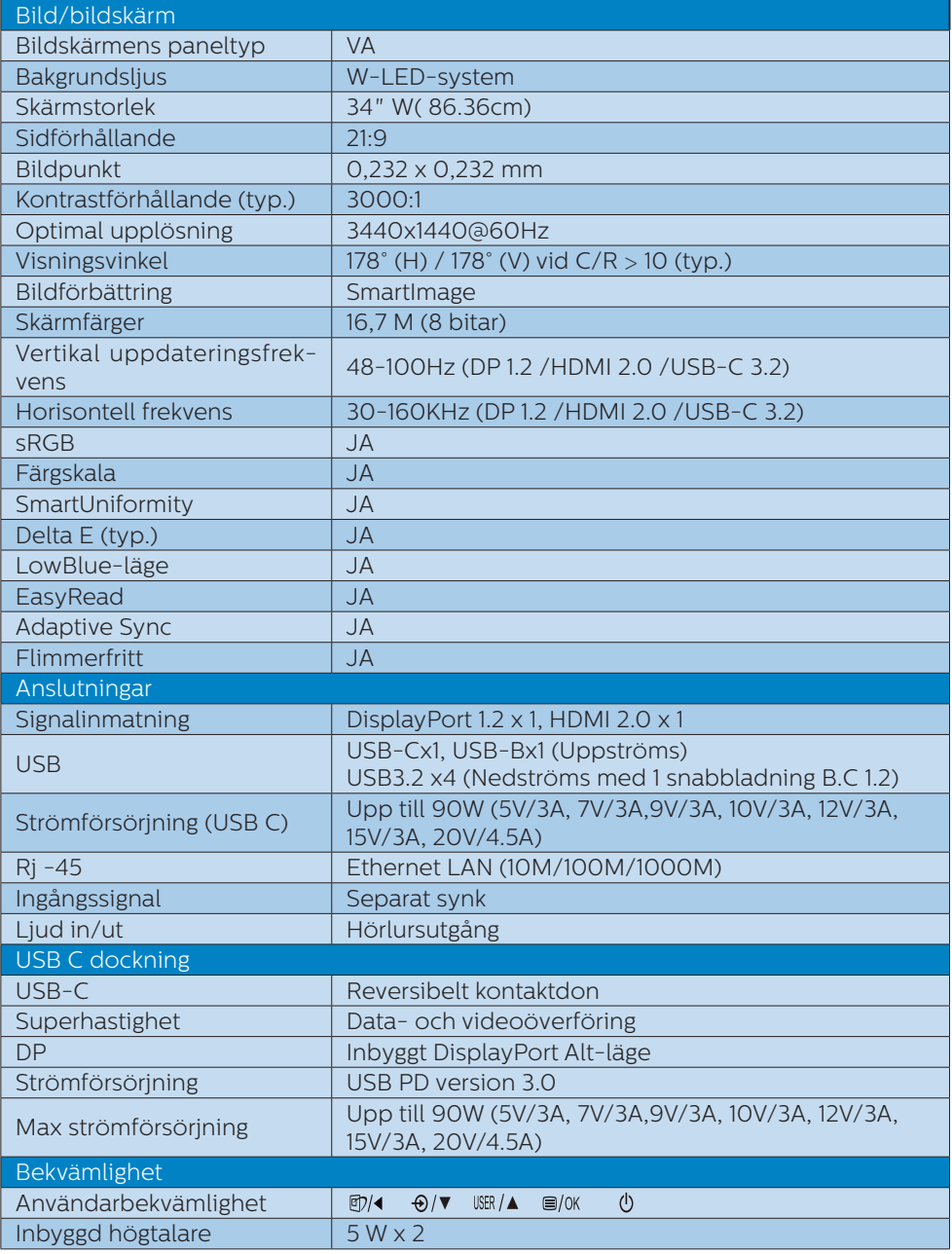

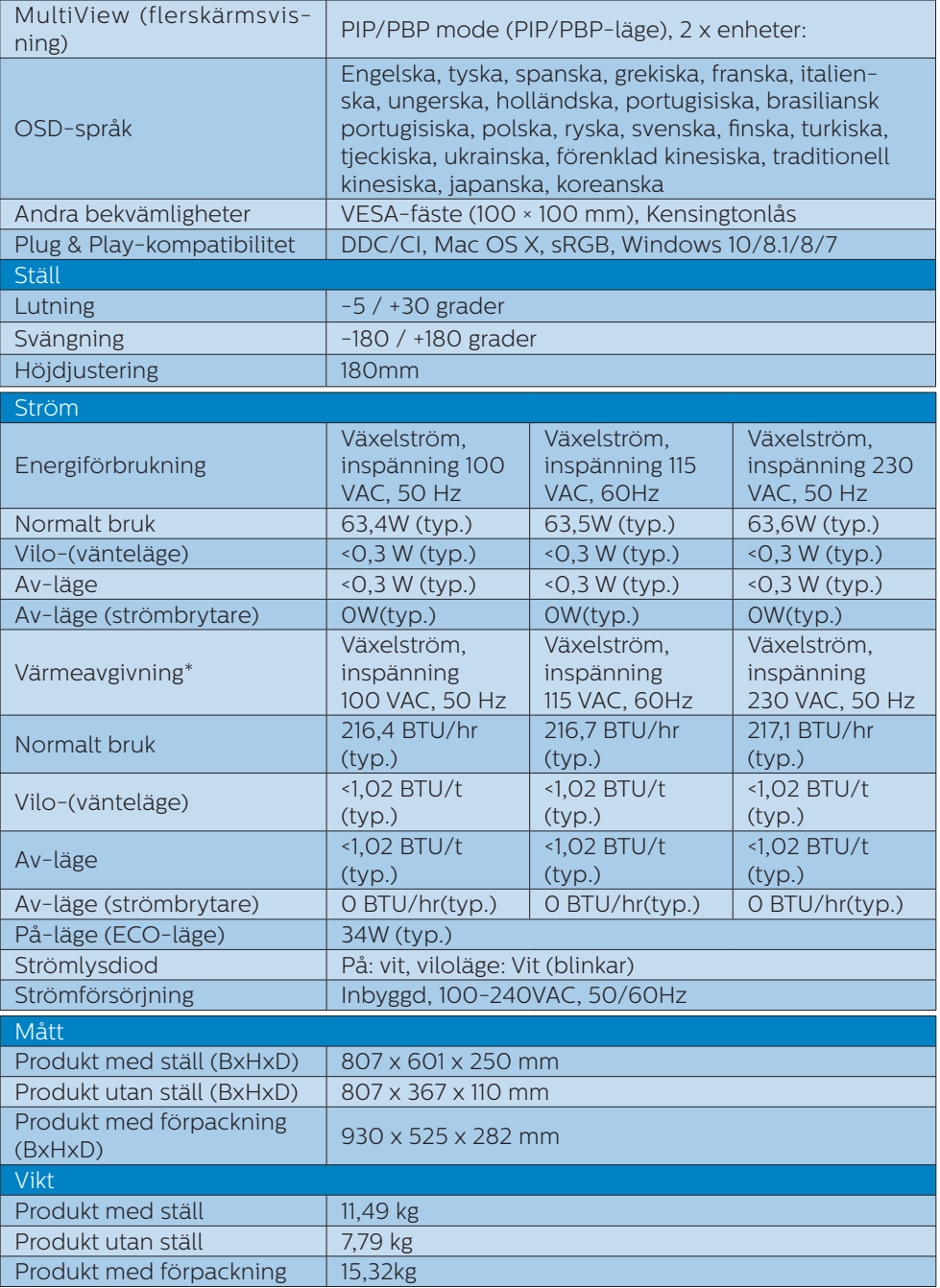

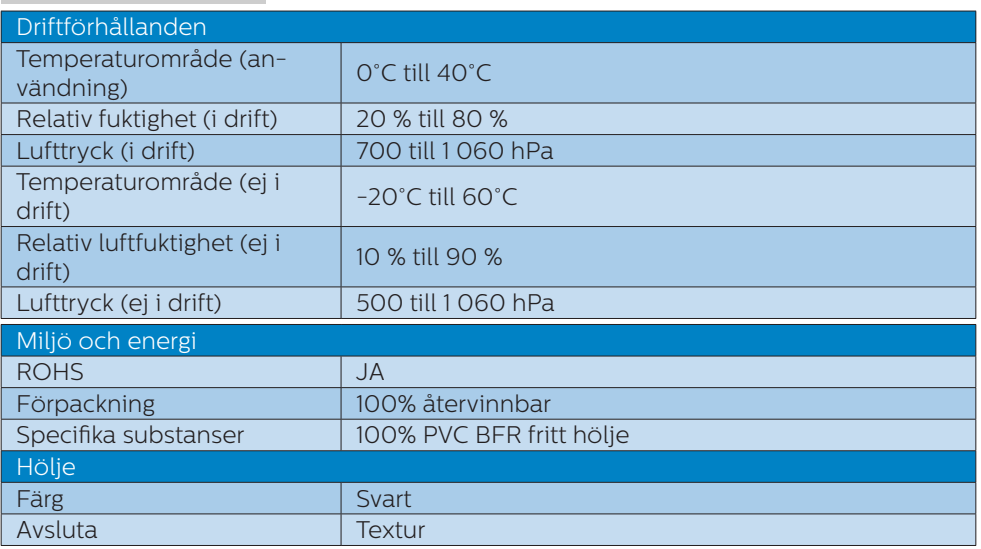

# $\ominus$  Obs

- 1. Denna data kan komma att ändras utan förvarning. Gå till [www.philips.com/support](http://www.philips.com/support) för att ladda ned den senaste versionen av broschyren.
- 2. SmartUniformity- och Delta E-informationsblad ingår i lådan.
- 3. Strömförsörjningsfunktionen baseras på den bärbara datorns kapacitet.

# <span id="page-27-0"></span>6.1 Upplösning och förhandsinställda lägen

# **Maximal upplösning** 3440x1440 @ 100 Hz (digital ingång)

#### 2 Rekommenderad upplösning 3440x1440 @ 60 Hz (digital ingång)

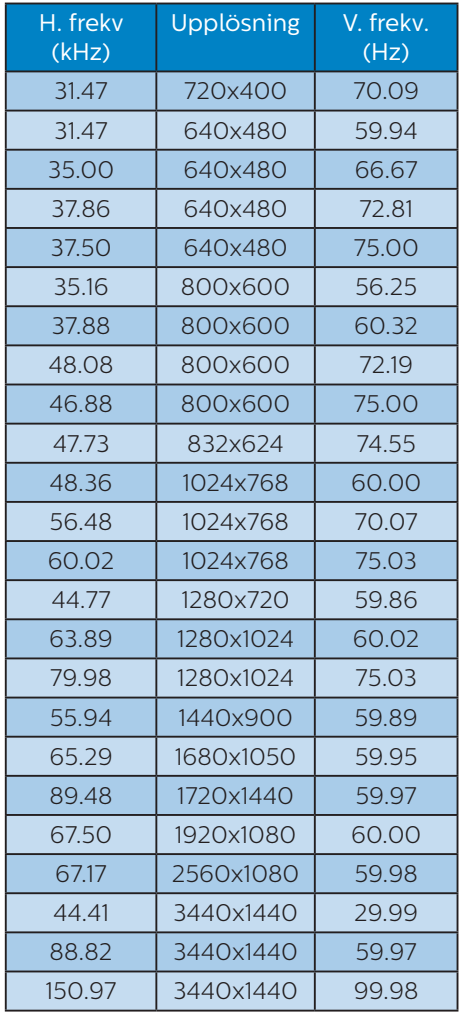

# e Obs

1. Notera att din bildskärm fungerar bäst vid dess äkta upplösning på 3440x1440 @60Hz. För bästa visning, följ denna upplösningsrekommendation.

Rekommenderad upplösning

 HDMI 2.0/DP/USB C: 3440x1440 @60Hz

 Om din bildskärm inte har den ursprungliga upplösningen när du ansluter till USB C- eller DP-porten, justera upplösningen till optimalt tillstånd: 3440x1440 @60 Hz från din dator.

2. Fabrikens standardinställning HDMI stödjer upplösningen 3440x1440 vid 60Hz.

# <span id="page-28-0"></span>7. Effektstyrning

Om du har ett VESA DPM-kompatibelt grafikkort eller programvara installerad i datorn kan bildskärmen automatiskt sänka sin energiförbrukning när den inte används. Om inmatning från tangentbordet, musen eller annan inmatningsutrustning upptäcks 'väcks' bildskärmen automatiskt. I följande tabell visas energiförbrukningen och signalerna för denna automatiska energibesparande funktion:

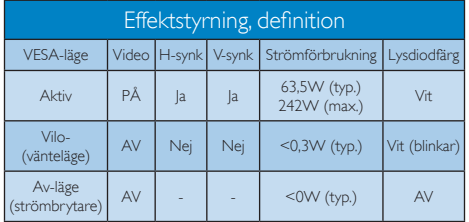

Följande inställning används för att mäta energiförbrukningen på denna monitor.

- • Grundupplösning: 3440x1440
- • Kontrast: 50%
- • Ljusstyrka: 80%
- • Färgtemperatur: 6500K med fullt vitmönster
- Liud och USB inaktivt (av)

#### $\bigoplus$  Obs

Denna data kan komma att ändras utan förvarning.

# <span id="page-29-1"></span><span id="page-29-0"></span>8. Kundservice och garantifrågor

# 8.1 Philips policy för pixeldefekter på platta bildskärmar

Philips strävar efter att leverera produkter av högsta kvalitet. Vi använder några av industrins mest avancerade tillverkningsprocesser och praktiserar en strikt kvalitetskontroll. Pixel- eller subpixeldefekter på de TFT-paneler som används på platta bildskärmar är dock ibland oundvikliga. Ingen tillverkare kan garantera att alla skärmar kommer att vara fria från pixeldefekter, men Philips garanterar att varje bildskärm med ett oacceptabelt antal defekter kommer att repareras eller bytas ut under garantiperioden. I detta meddelande förklaras de olika typerna av pixeldefekter, och acceptabla defektnivåer för varje typ definieras. För att garantireparation eller -byte ska komma i fråga, måste antalet pixeldefekter på en TFT-skärm överskrida dessa acceptabla nivåer. Till exempel får inte fler än 0,0004 % av subpixlarna på en bildskärm vara defekta. Utöver det ställer Philips ännu högre kvalitetskrav på vissa typer eller kombinationer av pixeldefekter som är mera märkbara än andra. Den här policyn gäller över hela världen.

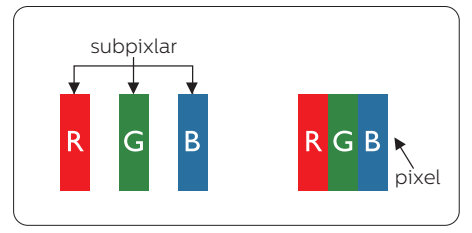

# Pixlar och subpixlar

En pixel, eller ett bildelement, består av tre subpixlar i de primära färgerna röd,

grön och blå. Många pixlar tillsammans formar en bild. När alla subpixlar i en pixel tänds bildar de tre färgade subpixlarna tillsammans en vit pixel. När alla är släckta bildar de tre färgade subpixlarna tillsammans en svart pixel. Andra kombinationer av tända och släckta subpixlar bildar tillsammans pixlar med andra färger.

#### Typer av pixeldefekter

Pixel- och subpixeldefekter framträder på skärmen på olika sätt. Det finns två kategorier av pixeldefekter och flera typer av subpixeldefekter i varje kategori.

### Felaktigt ljusa punkter

Ljusa punkter uppträder då pixlar eller subpixlar alltid är tända eller "på". En ljus punkt är med andra ord en subpixel som framträder på skärmen när bildskärmen visar en mörk bild. Följande typer av felaktigt ljusa punkter förekommer.

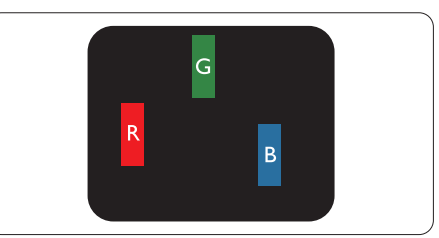

En subpixel som lyser röd, grön eller blå.

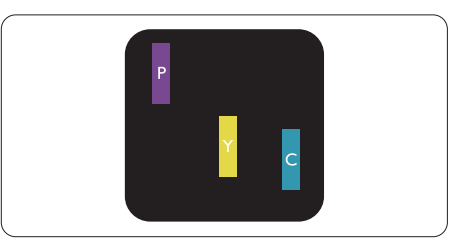

Två angränsande subpixlar som lyser:

- $Röd + Blå = Purpur$
- $Röd + Grön = Gul$

 $Gr\ddot{o}n + Bl\ddot{a} = Cyan (ljusbl\ddot{a})$ 

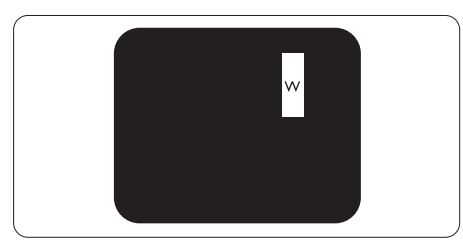

Tre tända angränsande subpixlar (ger en vit pixel)

# $\bigoplus$  Obs

#### En röd eller blå ljus punkt måste vara mer än

50 procent ljusare än de kringliggande punkterna, medan en grön ljus punkt är 30 procent ljusare än punkterna intill.

#### Felaktigt svarta punkter

Svarta punkter uppträder då pixlar eller subpixlar alltid är släckta, eller "av". En mörk punkt är med andra ord en subpixel som framträder på skärmen när bildskärmen visar en ljus bild. Följande typer av felaktigt svarta punkter förekommer.

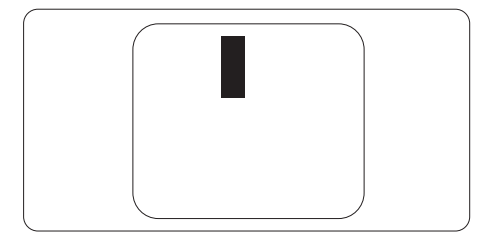

### Avståndet mellan pixeldefekter

Eftersom pixel- och subpixeldefekter av samma typ som ligger nära varandra kan vara mera störande, har Philips även specificerat toleranser för avståndet mellan pixeldefekter.

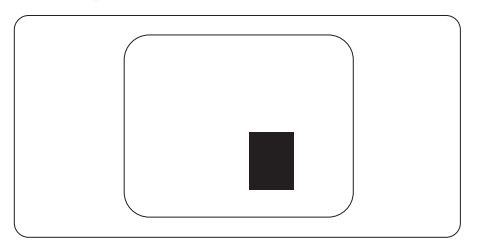

### Toleranser för pixeldefekter

För att under garantitiden vara berättigad till reparation eller utbyte beroende på pixeldefekter så måste en TFT-panel i en platt Philips-bildskärm ha pixel- eller subpixeldefekter som överskrider toleranserna i följande tabeller.

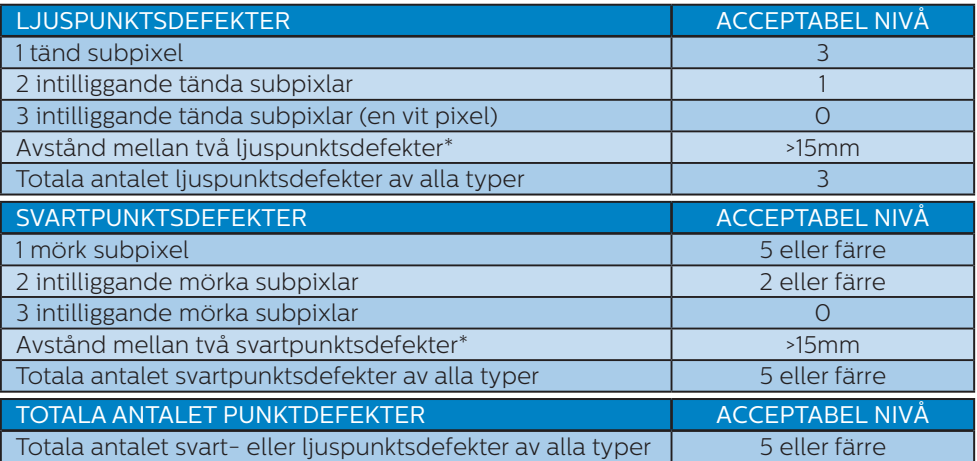

# Obs

1 eller 2 närliggande subpixeldefekter = 1 punktdefekt

# <span id="page-32-0"></span>8.2 Kundstöd och garantifrågor

För information om garantintäckning och ytterligare supportkrav för din region, gå till www.philips.com/support för mer information eller kontakta Philips kundtjänst.

För garantiperioden, se Garantivillkor i Manual för bestämmelser och serviceinformation.

För förlängd garanti, om du vill förlänga din allmänna garantiperiod, erbjuds ett servicepaket efter att garantin gått ut via vårt certifierade servicecenter.

Om du vill använda denna service, var noga med att köpa den inom 30 kalenderdagar från inköpsdatumet. Under den förlängda garantiperioden inkluderar servicen upphämtning, reparation och retur, däremot är användaren ansvarig för alla kringkostnader.

Om den certifierade servicepartner inte kan utföra de reparationer som krävs under det förlängda garantipaketet, hittar vi alternativa lösningar för dig, om möjligt, fram till tidsgränsen för den förlängda garantiperiod som du köpt.

Kontakta Philips kundservice eller lokalt kontaktcenter (via kundtjänst nummer) för mer information.

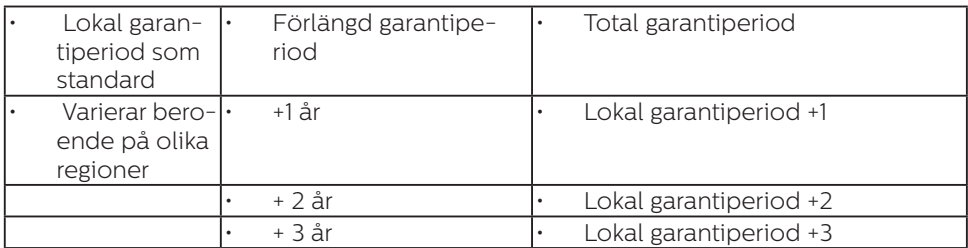

Telefonnumret till Philips kundtjänst visas nedan.

\*\*Inköpsbevis för det ursprungliga köpet och den förlängda garantin krävs.

#### e Obs

Se Manual för bestämmelser och serviceinformation för direktlinje till regional service, som finns på supportsidan på Philips webbplats.

# <span id="page-33-1"></span><span id="page-33-0"></span>9. Felsökning och återkommande frågor

# 9.1 Felsökning

Den här sidan behandlar problem som kan åtgärdas av användaren. Om problemen

kvarstår när dessa lösningar prövats, kontakta

en representant hos Philips kundservice.

# Vanliga problem

#### Ingen bild (strömlysdioden är inte tänd)

- Kontrollera att nätsladden är ansluten till vägguttaget och bildskärmen.
- Se först till att strömbrytaren på bildskärmens framsida är i läge AV. Tryck den sedan till läge PÅ.

#### Ingen bild (strömlysdioden lyser vitt)

- Försäkra dig om att datorn är avstängd.
- Kontrollera att signalkabeln är ordentligt ansluten till datorn.
- Se till att inget av stiften i anslutningsänden av bildskärmskabeln är böjda. Om de är det, reparera eller byt ut kabeln.
- Energisparfunktionen kanske är aktiverad

#### Bildskärmen visar meddelandet

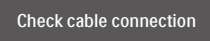

Se till att bildskärmens kabel är ordentligt

ansluten till datorn. (Se även snabbstartguiden).

- Kontrollera att bildskärmens kabel inte har böjda stift.
- • Försäkra dig om att datorn är avstängd.

#### Synliga tecken på rök eller gnistor

- Gör ingen felsökning
- Koppla omedelbart ur monitorn från eluttaget av säkerhetsskäl
- • Kontakta omedelbart Philips kundservicerepresentant.

#### 2 Bildproblem

#### Bilden är suddig, oskarp eller för mörk

Justera kontrast och ljusstyrka i bildskärmsmenyn.

#### En "efterbild", "inbränd bild" eller "spökbild" ligger kvar när strömmen slagits av.

- Oavbruten visning av stillbilder eller statiska bilder över en längre tid kan orsaka "inbränningar" också kända som "efterbilder" eller "spökbilder" på skärmen. "Inbränning", "efterbild" eller "spökbild" är välkända fenomen inom LCD-skärmteknik. I de flesta fall kommer "inbränningar", "efterbilder" eller "spökbilder" att gradvis försvinna med tiden efter det att strömmen slagits av.
- Aktivera alltid en rörlig skärmsläckare när du lämnar skärmen utan uppsikt.
- Aktivera alltid ett program för periodisk bildskärmsuppdatering om du visar oföränderligt, statiskt innehåll på LCD-bildskärmen.
- Om inte en skärmsläckare eller ett periodiskt skärmuppdateringsprogram aktiveras kan det leda till allvarlig "inbränning", "efterbild" eller "spökbild", symptom som inte försvinner och inte går att

<span id="page-34-0"></span>reparera. Ovan nämnda skada täcks inte av garantin.

#### Bilden är förvrängd. Texten är suddig.

Ställ in datorns upplösning till samma läge som bildskärmens rekommenderade naturliga upplösning.

#### Gröna, röda, blåa, mörka och vita prickar syns på bildskärmen

De kvarvarande prickarna är en vanlig egenskap hos de flytande kristaller som används i dagens teknik. Se pixelpolicyn för mer detalierad information.

#### Strömlysdioden lyser så starkt att det är irriterande

Justera strömlysdiodens styrka i strömlysdiodens inställningar under bildskärmsmenyns huvudkontroller.

För ytterligare hjälp, se Kontaktinformation för service i Manual för bestämmelser och serviceinformation, och kontakta Philips kundtjänstrepresentant.

\* Funktionaliteten är olika beroende på bildskärm.

# 9.2 Allmänna frågor

- F1: Vad ska jag göra om meddelandet "Cannot display this video mode" (Kan inte visa det här videoläget) visas vid installation av bildskärmen?
- Svar: Rekommenderad upplösning för den här bildskärmen: 3440x1440 @ 60 Hz.
- Koppla ifrån alla kablar och anslut sedan datorn till den tidigare använda bildskärmen.
- I Windows startmeny, välj Inställningar/Kontrollpanel. I kontrollpanelen Window, välj bildskärms-ikonen. I bildskärmens kontrollpanel, välj fliken 'Inställningar'. I inställningsfliken, i boxen märkt 'skrivbordsområde', flytta skjutreglaget till 3440x1440 bildpunkter.
- Öppna "Avancerade egenskaper" och ställ in uppdateringsfrekvensen till 60 Hz och klicka sedan på OK.
- Starta om datorn och upprepa steg 2 och 3 för att bekräfta att datorn är inställd på 3440x1440 @ 60 Hz.
- Stäng av datorn, koppla ifrån den gamla bildskärmen och återanslut din Philips LCD-bildskärm.
- Slå på bildskärmen och slå sedan på datorn.

#### F2: Vilken är den rekommenderade uppdateringsfrekvensen för LCDbildskärmen?

Svar: Den rekommenderade uppdateringsfrekvensen för LCD-bildskärmar är 60 Hz. Om störningar förekommer på skärmen ställer du om inställningen till 75 Hz för att se om det får störningarna att försvinna.

- $F3$ : Vad är inf- och icm-filer? Hur installerar man drivrutinerna (.inf och .icm)?
- Svar: Detta är drivrutinfilerna för din bildskärm. Datorn kanske frågar bildskärmen efter drivrutiner (.inf- och .icmfiler) när du först installerar bildskärmen. Följ instruktionerna i bruksanvisningen, så installeras drivrutinerna (.inf- och .icmfilerna) automatiskt.
- F4: Hur justerar jag upplösningen?
- Svar: Videokortet/den grafiska drivrutinen och bildskärmen avgör tillsammans de tillgängliga upplösningarna. Välj önskad upplösning i Windows® kontrollpanel under "Bildskärmsegenskaper".
- F5: Vad händer om jag tappar bort mig när jag gör bildskärmsjusteringar via OSDmenyn?
- Svar: Tryck på OK och välj sedan "Återställ" för att återställa de ursprungliga fabriksinställningarna.
- F6: Är LCD-skärmen motståndskraftig mot repor?
- Svar: Generellt sett rekommenderas det att bildskärmen inte utsätts för överdrivna stötar och att den skyddas från spetsiga eller trubbiga föremål. Vid hantering av bildskärmen, var noga med att inte

utsätta panelen för tryck eller våld. Detta kan påverka garantivillkoren.

#### F7: Hur rengör jag LCD-ytan?

- Svar: Använd en ren mjuk trasa vid normal rengöring. För noggrann rengöring, använd isopropylalkohol. Använd inga andra lösningsmedel, t.ex. alkohol, etanol, aceton, hexanol etc.
- F8: Kan jag ändra på bildskärmens färginställningar?
- Svar: Ja, du kan ändra på färginställningarna via bildskärmsmenyn genom följande procedur.
- Tryck på "OK" knappen för att visa OSD-menyn (visning på skärmen)
- Tryck på "Pil ned" för att välja alternativet "Color (Färg)" tryck sedan på "OK" för att gå in i färginställningen. Det finns tre inställningar enligt nedan.
	- 1. Color Temperature (Färgtemperatur): Inföding, 5000K, 6500K, 7500K, 8200K, 9300K och 11500K. Vid inställningar i 5000K-området verkar panelen "varm med en röd-vit färgton" medan 11500K ger en "sval blå-vit ton".
	- 2. sRGB: Det här är en standardinställning för att garantera korrekt färgåtergivning på olika enheter (t.ex. digitalkameror, bildskärmar, skrivare, skannrar etc.).
	- 3. User Define (Användardefinierad): Du kan välja dina egna färginställningar genom att justera färgerna rött, grönt och blått.

# $\bigoplus$  Obs

#### En mätning av färgen på ljuset reflekterat från ett föremål medan det

värms upp. Värdet ges i en absolut skala (Kelvingrader). Lägre Kelvintemperaturer, t.ex. 2004K, är röda, medan högre temperaturer, t.ex.. 9300K, är blåa. Neutrala temperaturer, 6504K, är vita.

- F9: Kan LCD-bildskärmen anslutas till vilken dator, arbetsstation eller Mac som helst?
- Svar: Ja. Alla Philips LCD-bildskärmar är fullt kompatibla med vanliga datorer, Mac-system och arbetsstationer. En kabeladapter kan behövas för anslutning av bildskärmen till ett Mac-system. Kontakta en Philips-återförsäljare för mer information.

#### F10: Är Philips LCD-bildskärmar plug and play?

Svar: Ja, bildskärmarna är plug and play-kompatibla med Windows 10/8.1/8/7.

#### F11: Vad innebär fastbränd bild, fosforinbränning, efterbild eller spökbild på en LCD-panel?

Svar: Oavbruten visning av stillbilder eller statiska bilder över en längre tid kan orsaka "inbränningar" också kända som "efterbilder" eller "spökbilder" på skärmen. "Inbränning", "efterbild" eller "spökbild" är välkända fenomen inom LCD-skärmteknik. I de flesta fall kommer "inbränningar", "efterbilder" eller

"spökbilder" att gradvis försvinna med tiden efter det att strömmen slagits av.

Aktivera alltid en rörlig skärmsläckare när du lämnar bildskärmen.

Aktivera alltid ett program för periodisk bildskärmsuppdatering om du visar oföränderligt, statiskt innehåll på LCD-bildskärmen.

# **1** Varning

Om inte en skärmsläckare eller ett periodiskt skärmuppdateringsprogram aktiveras kan det leda till allvarlig "inbränning", "efterbild" eller "spökbild", symptom som inte försvinner och inte går att reparera. Ovan nämnda skada täcks inte av garantin.

- F12: Varför visar inte bildskärmen skarp text och varför visar den tecken med taggiga kanter?
- Svar: LCD-bildskärmen fungerar bäst i originalupplösningen 3440x1440 vid 60 Hz. Använd den här upplösningen för bästa bildkvalitet.

#### F13: Hur låser jag upp min snabbknapp?

Svar.: För att låsa skärmmenyn (OSD), håll in  $\Box / OK$  -knappen medan bildskärmen är avstängd och tryck sedan på  $\bigcup$  -knappen för att slå på bildskärmen. För att låsa upp skärmmenyn (OSD) håll in  $\blacksquare$ / OK -knappen medan bildskärmen är (<sup>I</sup>) avstängd och tryck sedan på -knappen för att slå på bildskärmen.

Display controls unlocked

**Display controls locked** 

- F14: Var kan jag hitta Manual för bestämmelser och serviceinformation som nämns i EDFU?
- Svar: Manual för bestämmelser och serviceinformation går att ladda ned från supportsidan på Philips webbplats.

# <span id="page-37-0"></span>9.3 Återkommanxde frågor om Multiview (flerskärmsvisning)

#### Q1: Hur lyssnar jag på ljud, oberoende av video?

Svar: Normalt är ljudkällan länkad till huvudbildkällan. Om du vill ändra ljudingångskällan (t.ex.: lyssna på din MP3-spelare oberoende av videoingångskällan), trycker du på  $\blacksquare$  för att öppna OSD-menyn. Välj [Audio Source] (Ljudkälla) från [Audio] (Ljud)-huvudmenyn.

> Observera att nästa gång du slår på bildskärmen kommer den som standard att välja den ljudkälla som du tidigare valt. Om du vill ändra den igen, måste du gå igenom urvalsstegen ovan igen för att välja en ny ljudkälla som därefter blir "standard"-läge.

- Q2: Varför flimmrar underfönstrena när jag aktiverar PBP?
- Svar: Detta beror på att underfönstrenas videokälla är inställd på sammanflätad timing (i-timing), ändra underfönstrets signalkälla till progressiv timing (P-timing).

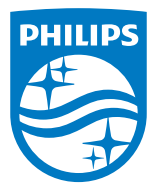

2019 © TOP Victory Investments Ltd. Med ensamrätt.

Denna produkt har tillverkats av och säljs av Top Victory Investments Ltd., och Top Victory Investments Ltd. är garanten i förhållande till denna produkt. Philips och Philips Shield Emblem är registrerade varumärken som tillhör Koninklijke Philips N.V. och används under licens.

Specifikationer kan komma att ändras utan vidare meddelande.

Version: M10346BE1T